# **Online Temporary Appointments/ Secondments**

Process Manual

**Prepared by:** Richelle Brehaut Human Resources **Status**: Live **Version:** 1.0 **Date:** 18/09/2013

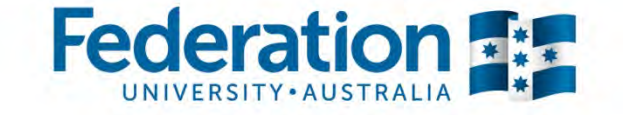

## **Contents**

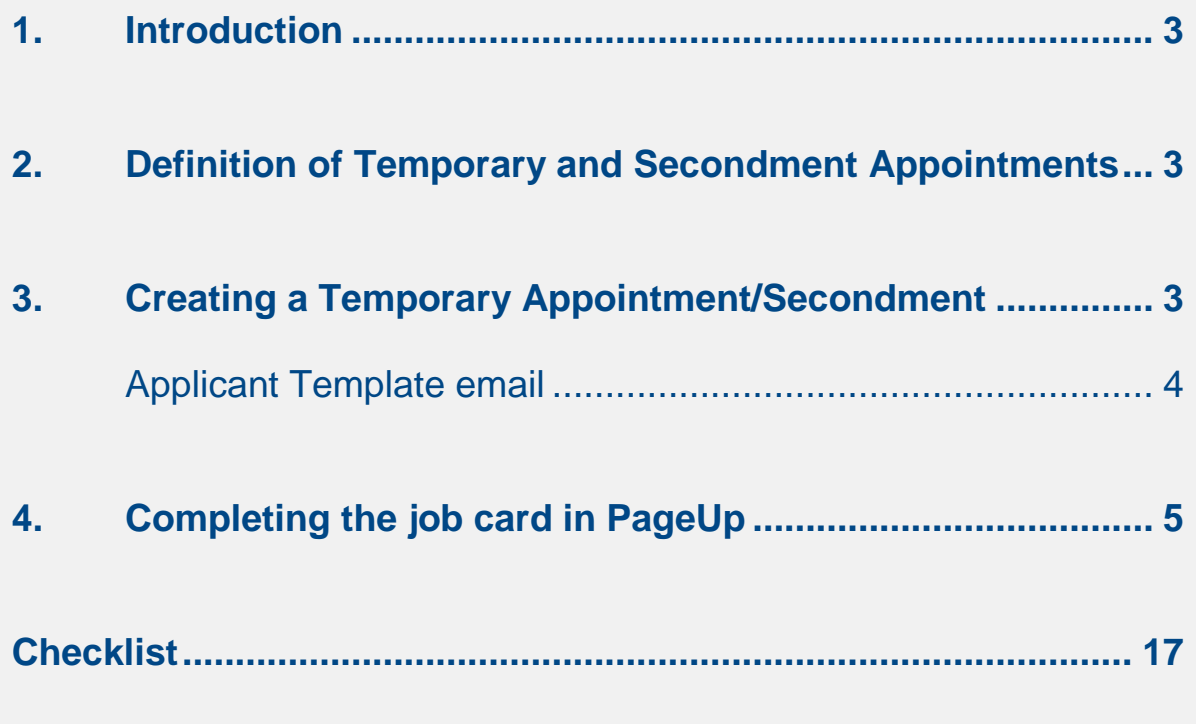

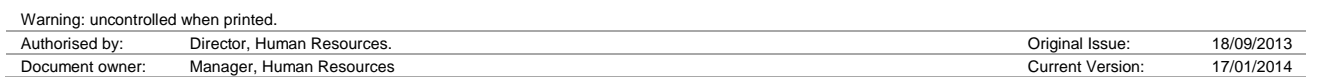

# **1. Introduction**

The purpose of this Process Manual is to outline the process of inviting an application, creating and approving a TAP or Secondment in the e-Recruitment system (PageUp).

## **2. Definition of Temporary and Secondment Appointments**

A Temporary Appointment is defined in the University Recruitment and Merit Selection policy as fixed term employment of no longer than 6 months to cover specific situations as outlined under *'Temporary Appointment'* in this Procedure.

A secondment is a temporary appointment for internal applicants only where at the end of the secondment period, the employee returns to their substantive position.

### **3. Creating a Temporary Appointment/ Secondment**

There are several steps involved in creating a TAP/Secondment and some are outside of the PageUp system, please follow the steps below to complete the process.

- **Step 1.** Develop a position description outlining the requirements of the position and the knowledge, skills, experience and abilities required; the position description template can be found at [http://federation.edu.au/staff/working-at-feduni/human-resources/forms-and](http://federation.edu.au/staff/working-at-feduni/human-resources/forms-and-templates)[templates](http://federation.edu.au/staff/working-at-feduni/human-resources/forms-and-templates)
- **Step 2.** Discuss and obtain verbal approval from the Delegated Officer and Finance to establish the position.
- **Step 3.** Send the position description to Human Resources for classification.
- **Step 4.** Identify a pool of applicants who may be suitable for the appointment and make a record, you will need to record these on the PageUp job card later in the process.
- **Step 5.** Select from the pool of applicants a suitable applicant for the position based on merit and document the knowledge, skills, abilities, relevant qualifications and experience of the preferred applicant.

*It is recommended that you conduct informal interviews to help establish which applicant is the most suited for the position.*

*Secondment arrangements must be discussed and agreed between all relevant parties involved and be approved by the Dean or Director from where the staff member is being seconded from.* 

**Step 6.** Send the preferred applicant the following template (please do not reword this email), email asking them to apply for the Temporary Appointment/Secondment position on the careers webpage.

*A generic Temporary Appointment/Secondment advertisement has been created which is blindly sourced (meaning only people who know it is there can find it on the website*).

#### *Applicant Template email*

*Thank you for your interest in a temporary position and/or secondment opportunity with the University. We would now like to invite you to formally submit your application for consideration. Please visit* 

*[https://secure.pageuppeople.com/apply/428/gateway/Default.aspx?c=apply&sJobIDs=8](https://secure.pageuppeople.com/apply/428/gateway/Default.aspx?c=apply&sJobIDs=841370&SourceTypeID=1133&sLanguage=en) [41370&SourceTypeID=1133&sLanguage=en.](https://secure.pageuppeople.com/apply/428/gateway/Default.aspx?c=apply&sJobIDs=841370&SourceTypeID=1133&sLanguage=en)* 

*Information on how to apply can be found at [http://federation.edu.au/staff/working-at](http://federation.edu.au/staff/working-at-feduni/human-resources/?a=14873)[feduni/human-resources/?a=14873.](http://federation.edu.au/staff/working-at-feduni/human-resources/?a=14873)* 

*Please feel free to contact me on phone: 03) 5327 xxxx or email: [x.xxxx@federation.edu.au](mailto:x.xxxx@federation.edu.au) for further information.*

*Please note that the University in no way guarantees that by submitting your application you will be appointed to this or any other temporary or secondment position.*

*The University reserves the right to invite applications and to make no appointment.*

*Regards, [Please enter your name here] [Please enter your Position Title here]*

- **Step 7.** Contact the relevant Human Resources Officer/Advisor and ask them to forward you the application of your preferred candidate.
- **Step 8.** Conduct two referee checks on the preferred candidate.
- **Step 9.** You can now commence your online requisition (the job card online).

# **4. Completing the job card in PageUp**

**Step 1.** Logon to PageUp visiting [https://admin.pageuppeople.com/.](https://admin.pageuppeople.com/)

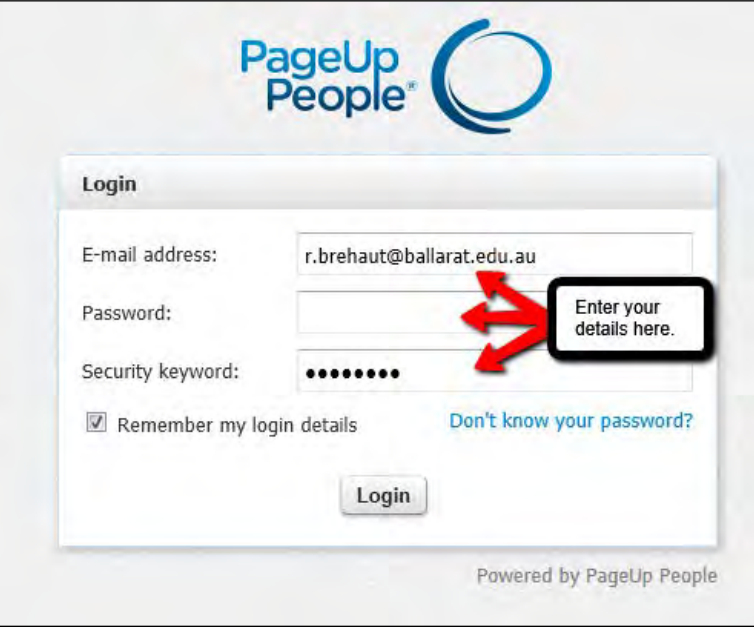

**Step 2.** Select "New Job".

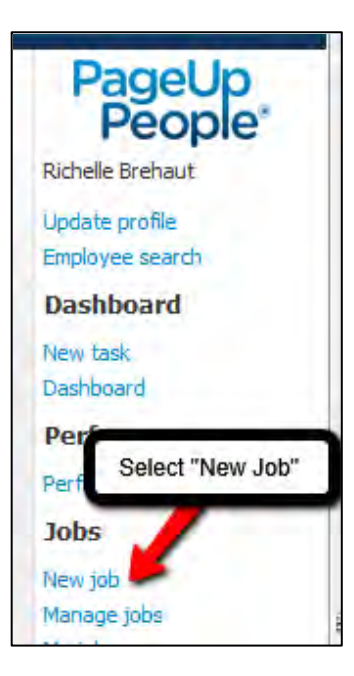

**Step 3.** Now select a job template.

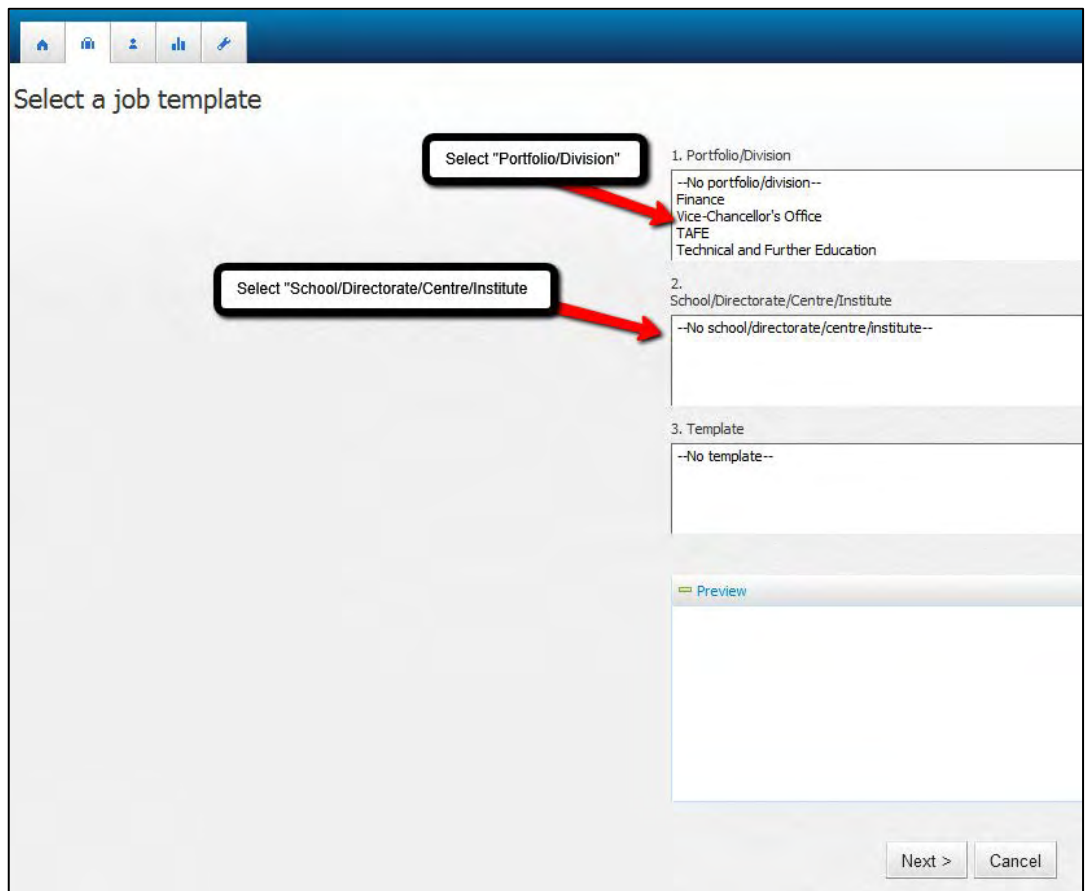

**Step 4.** Complete the "Position Info" Tab of the Job Card.

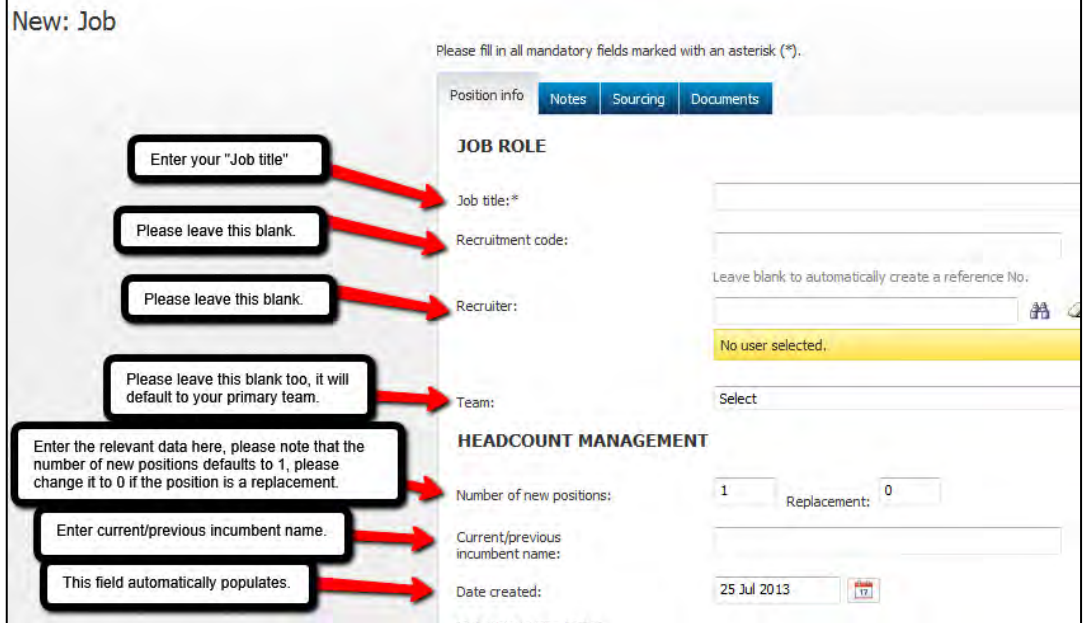

.

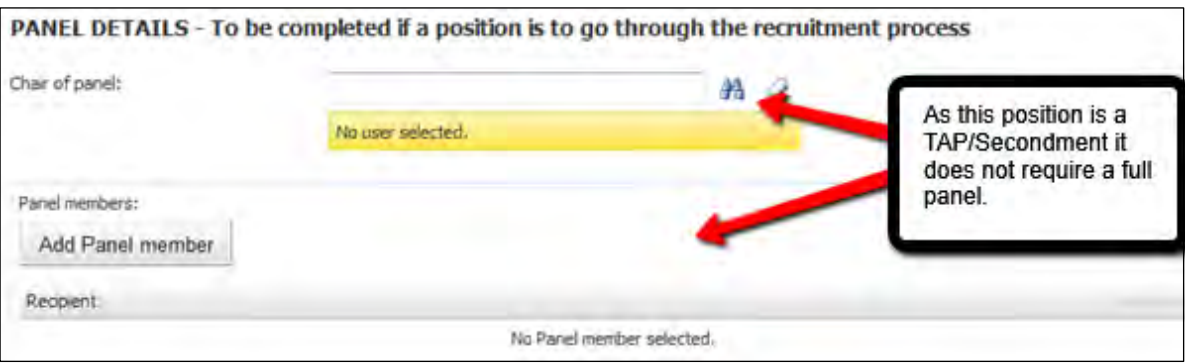

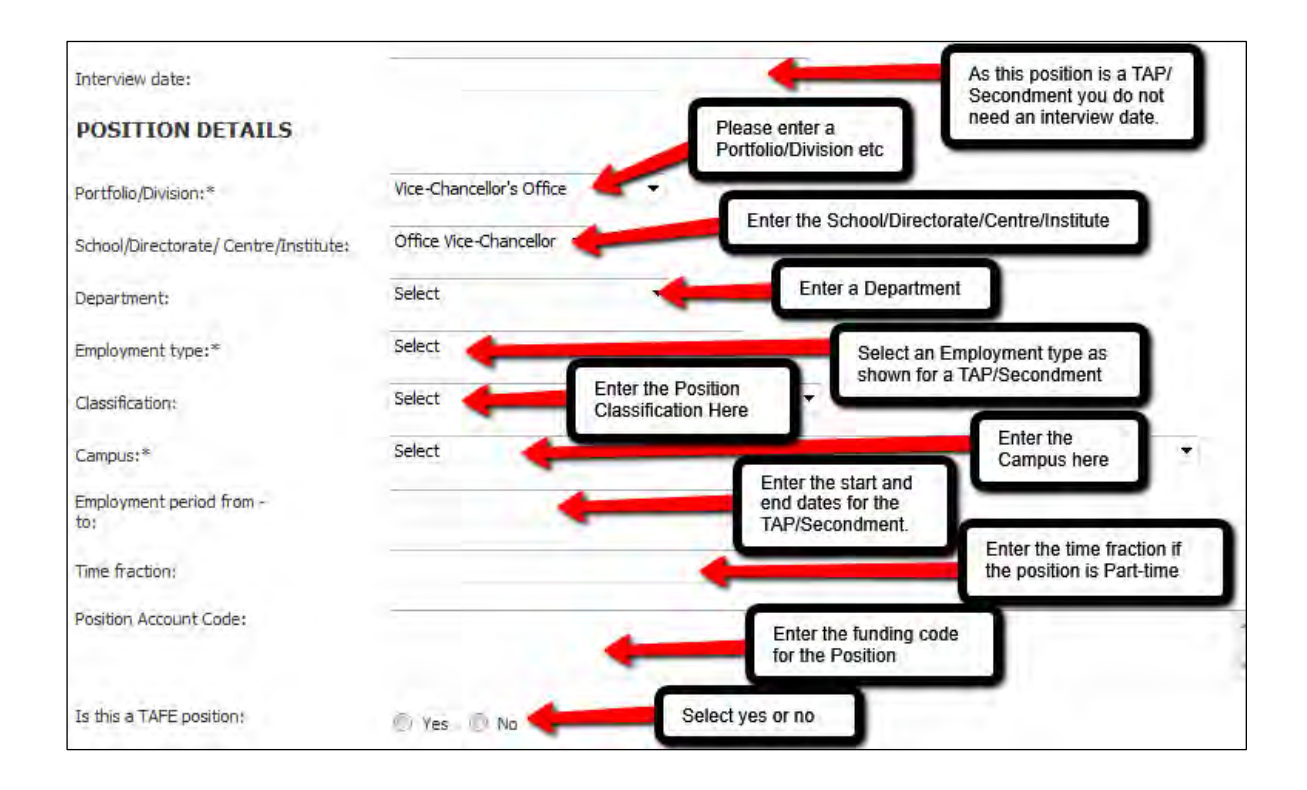

#### Entering the Employment type.

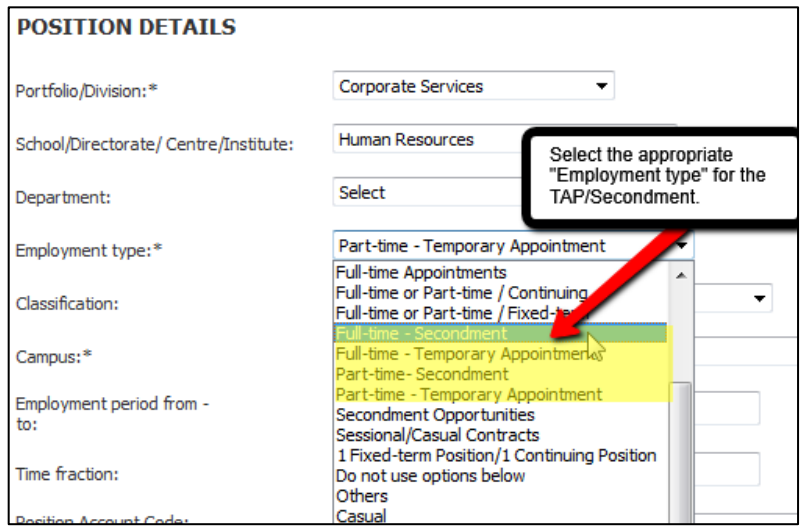

#### **REASON FOR FIXED-TERM APPOINTMENT**

For General/Academic Staff:

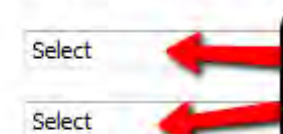

Select the reason the appointment is<br>fixed-term, this is a requirment for all<br>TAPS/Secondments

For TAFE teaching staff:

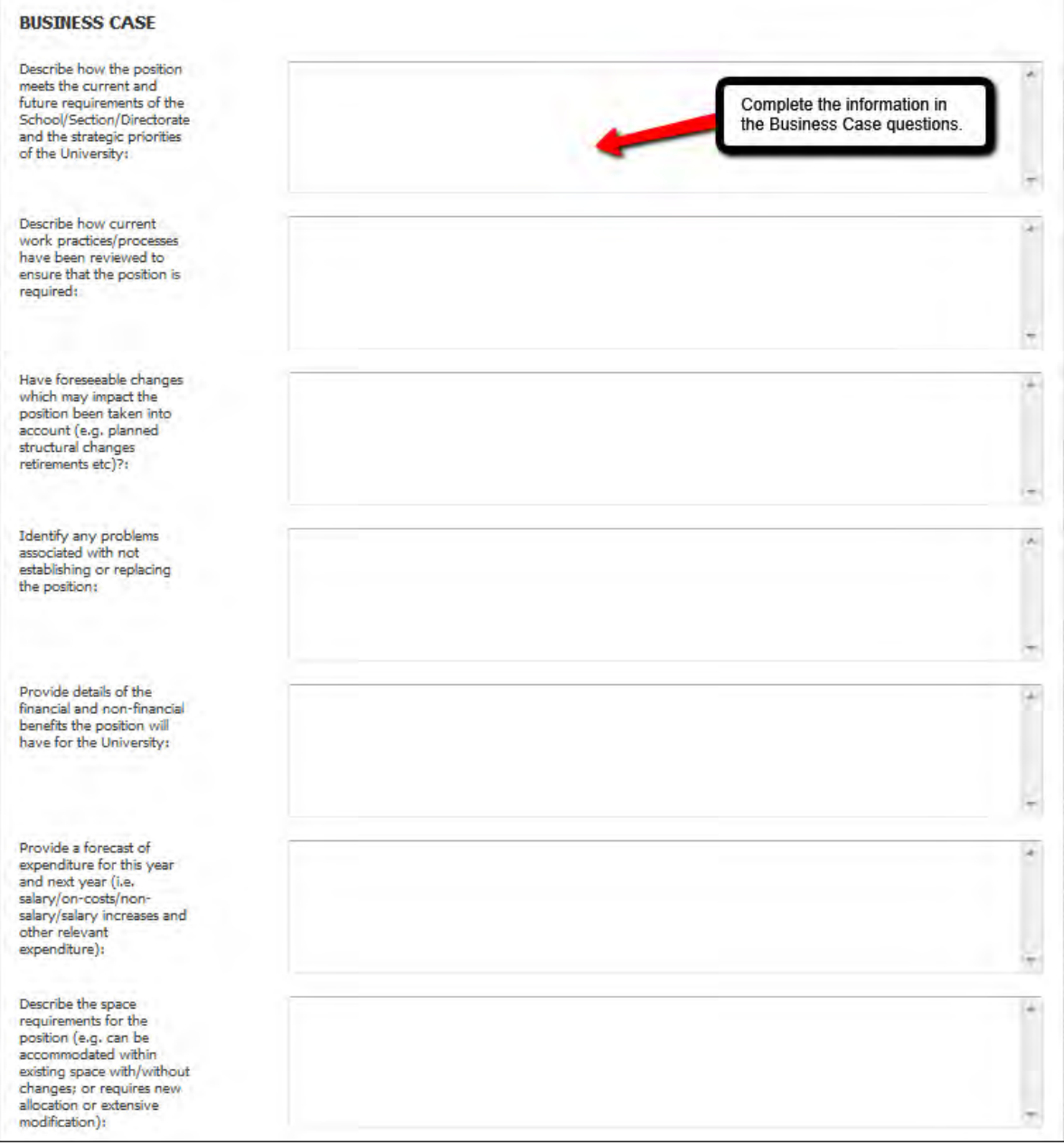

г.

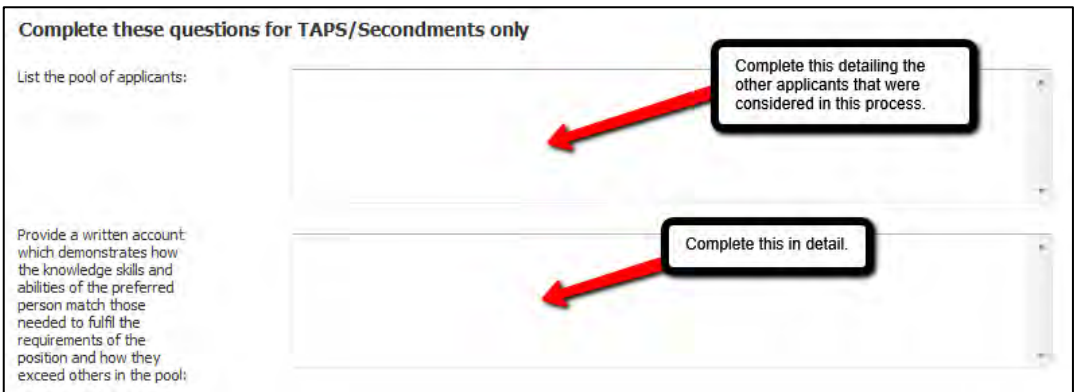

You will not need to add the "Recruitment Account Code" below as there will be no Advertising costs.

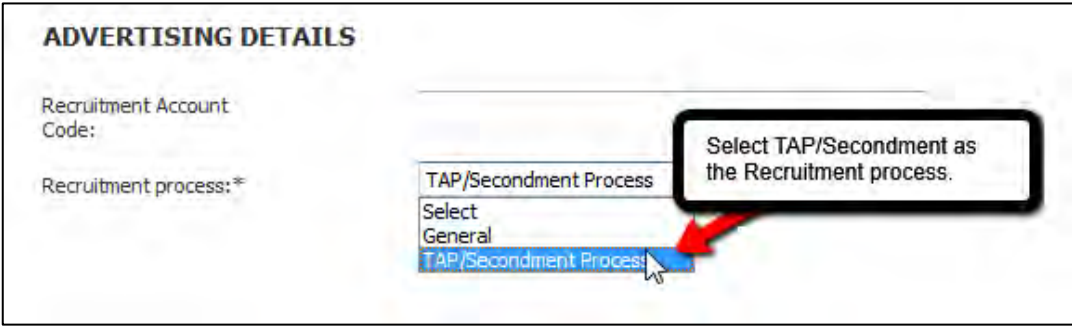

The requestor field will pre-populate your name.

Now select the relevant approval process for the type of appointment you wish to make.

*Please note: Appointments of New positions not funded by identifiable external funding will require Recruitment Committee Approval.*

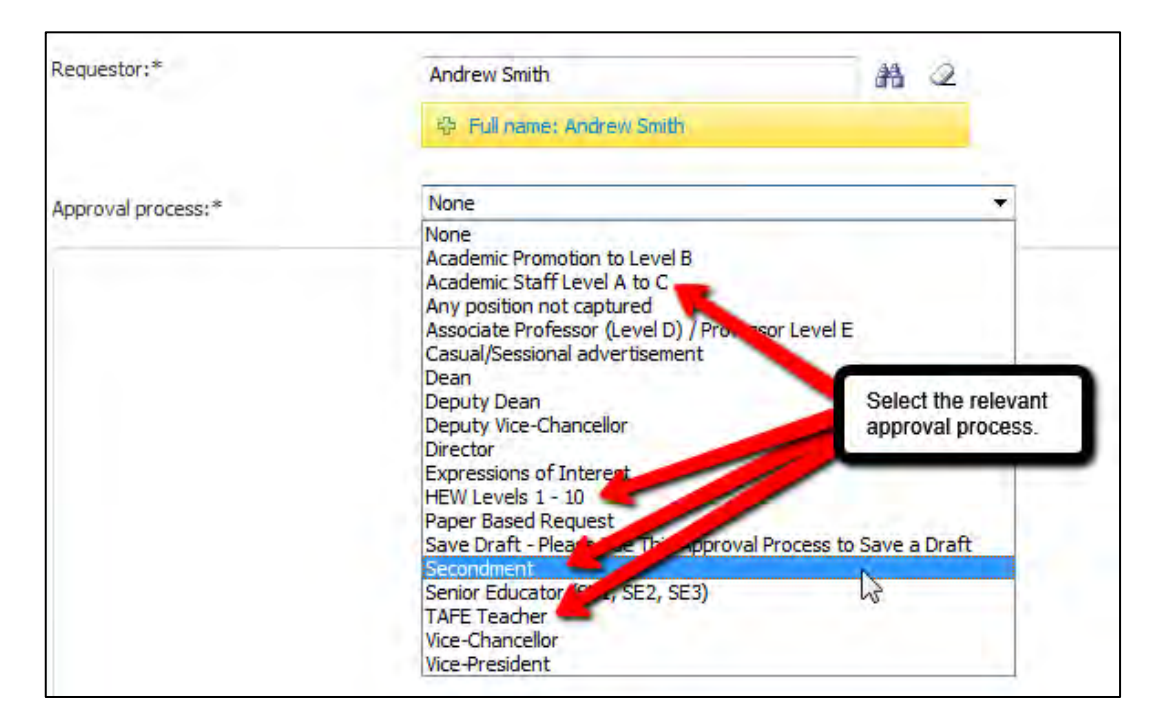

#### *Please note:*

*For TAPS, select the relevant approval process based on the position classification type and level, e.g. Academic Staff Level A to C.*

*For Secondments, select "Secondment." The reason for this is that they require the approval of the current Dean or Director from the area in which the employee is being seconded from in addition to the Delegate Officer and Finance approvals.*

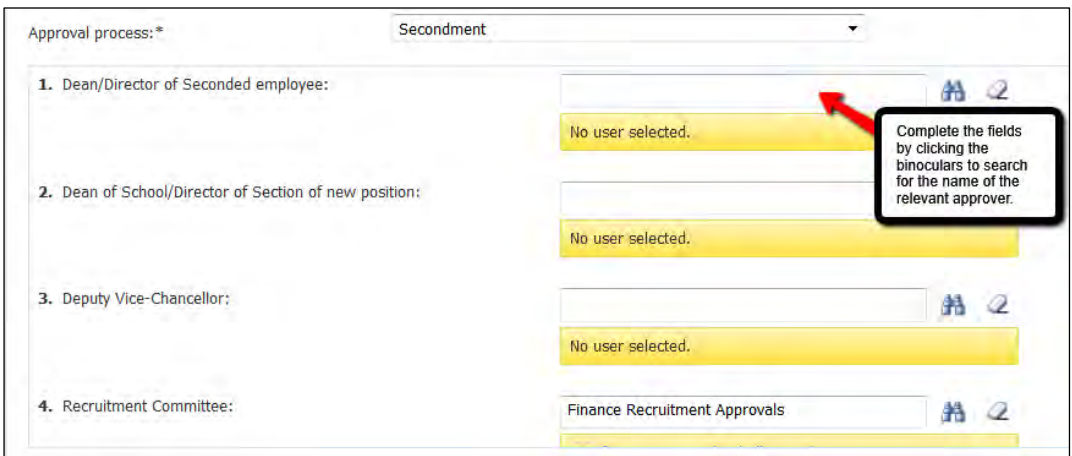

#### Click next page.

**Step 5.** Now you should be on the notes tab. Please add any notes that you need to.

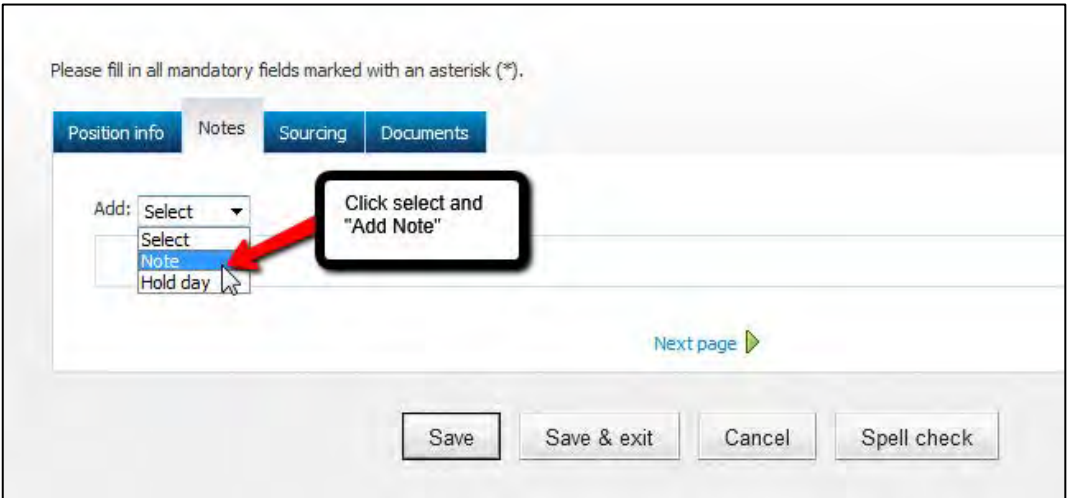

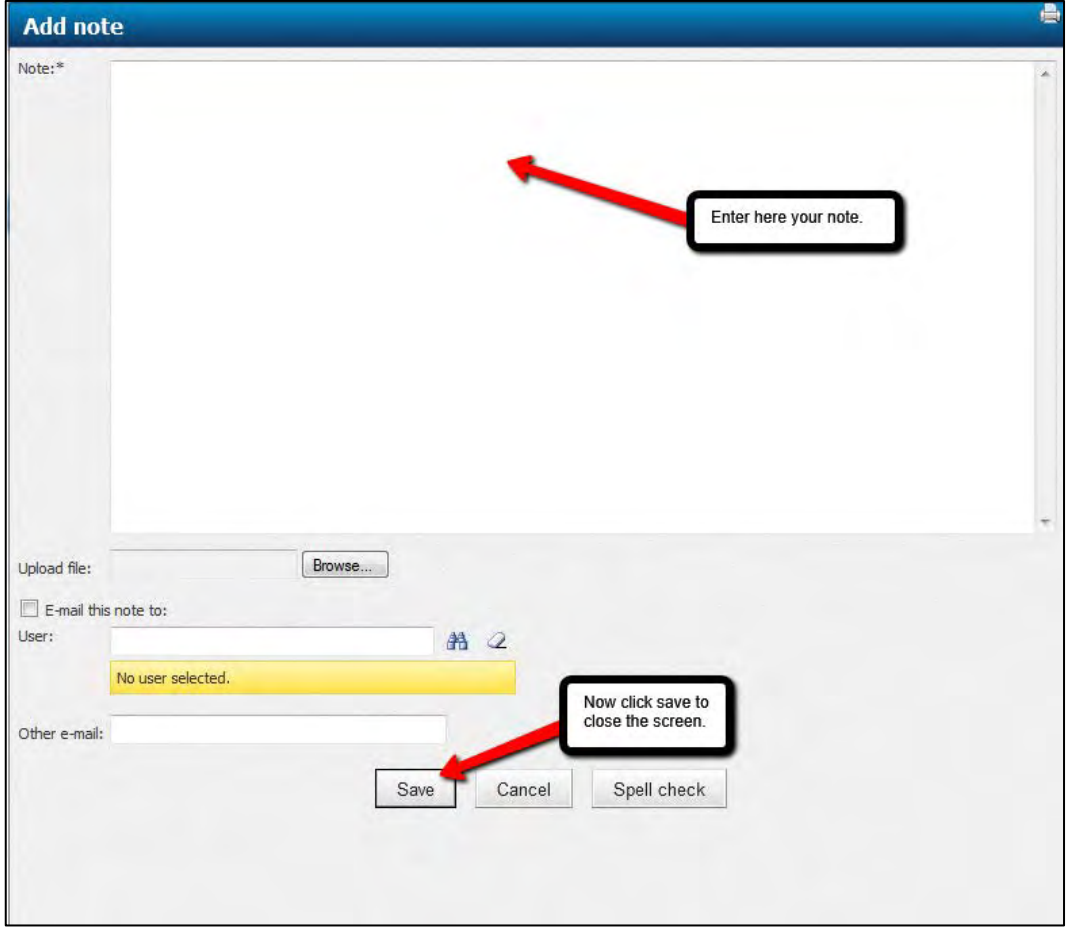

ш

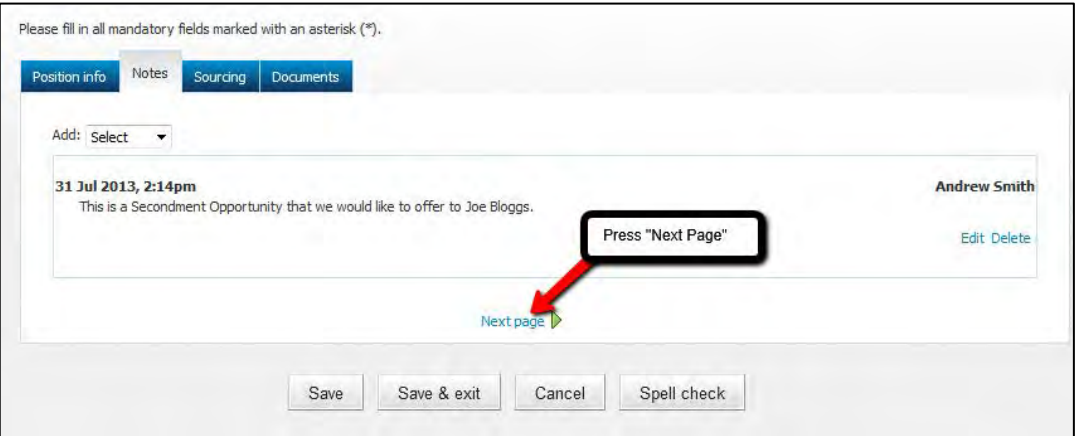

**Step 6.** Complete the "Sourcing Tab".

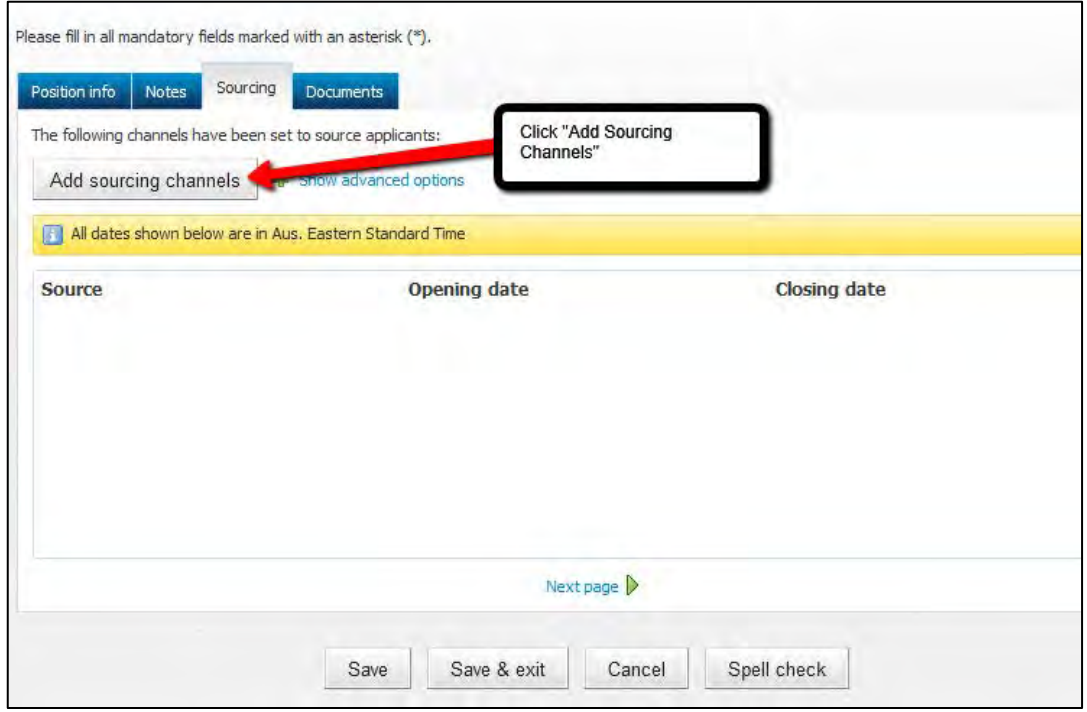

The below screen should now appear.

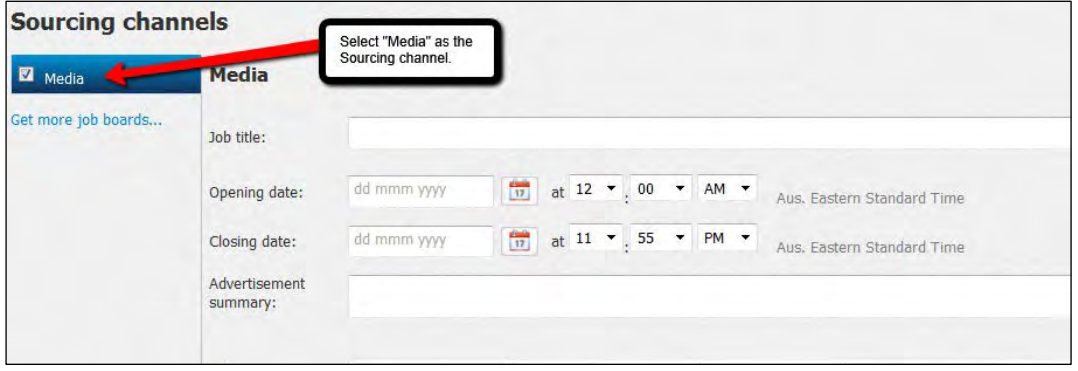

#### Scroll down.

r.

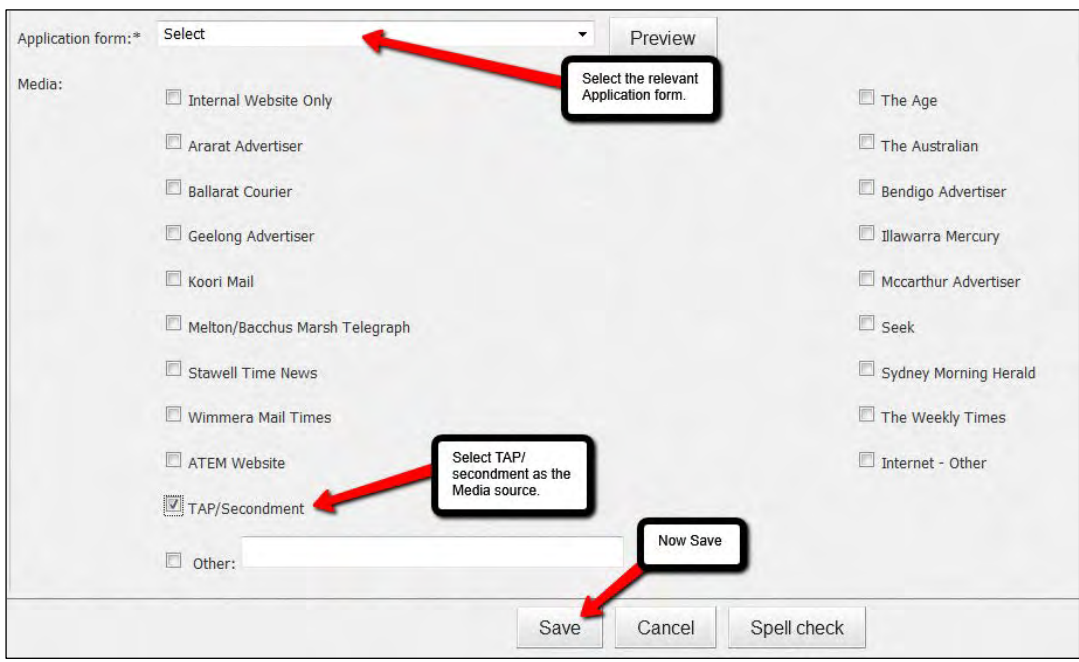

#### The below screen should then appear.

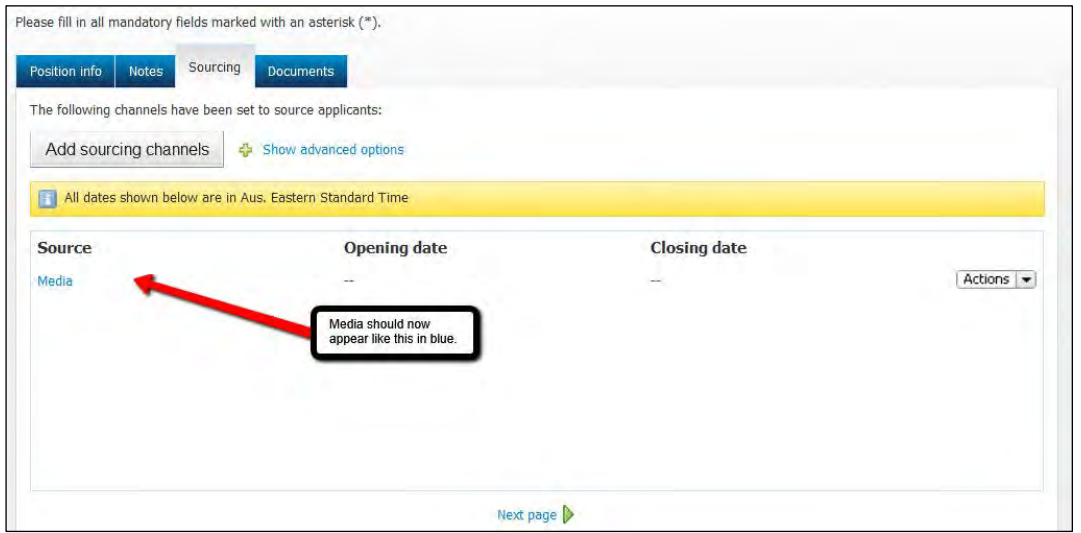

ш

**Step 7.** Click the Document tab:

Please attach the following documentation to the request:

#### **For TAPs:**

- a. a copy of the applicant's resume;
- b. signed 'as sighted' copies of qualifications, trade certificates, licenses, Working with Children Card etc. as applicable to the position;
- c. the 2 referee checks;
- d. the position description; and
- e. signed 'as sighted' copy of Proof of Right to Work.

#### **For Secondments:**

- a. a copy of the applicant's resume;
- b. signed 'as sighted' copies of qualifications, trade certificates, licenses, Working with Children Card etc. as applicable to the position; and
- c. the position description (classified by Human Resources).

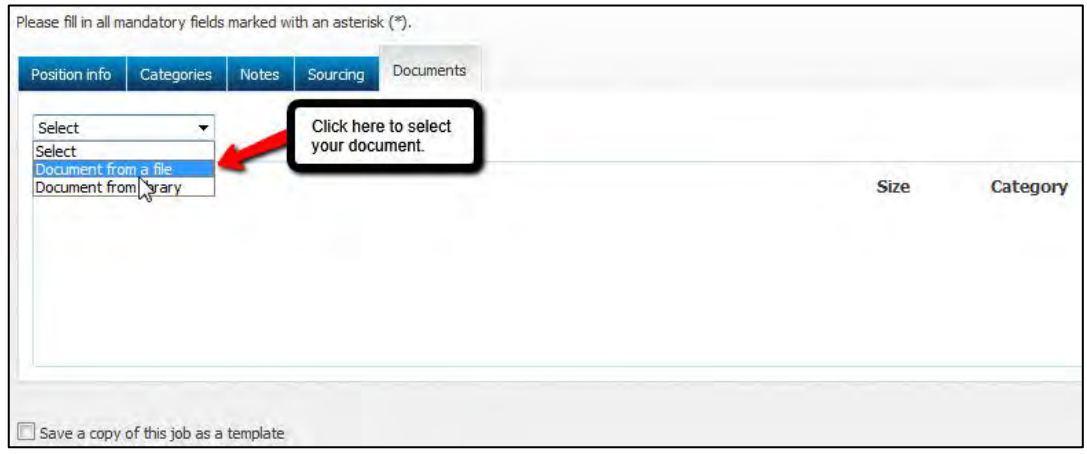

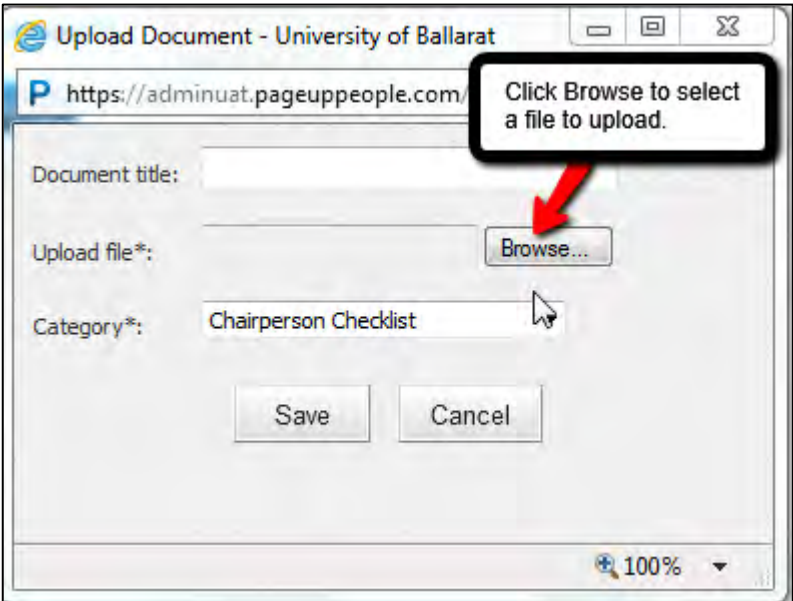

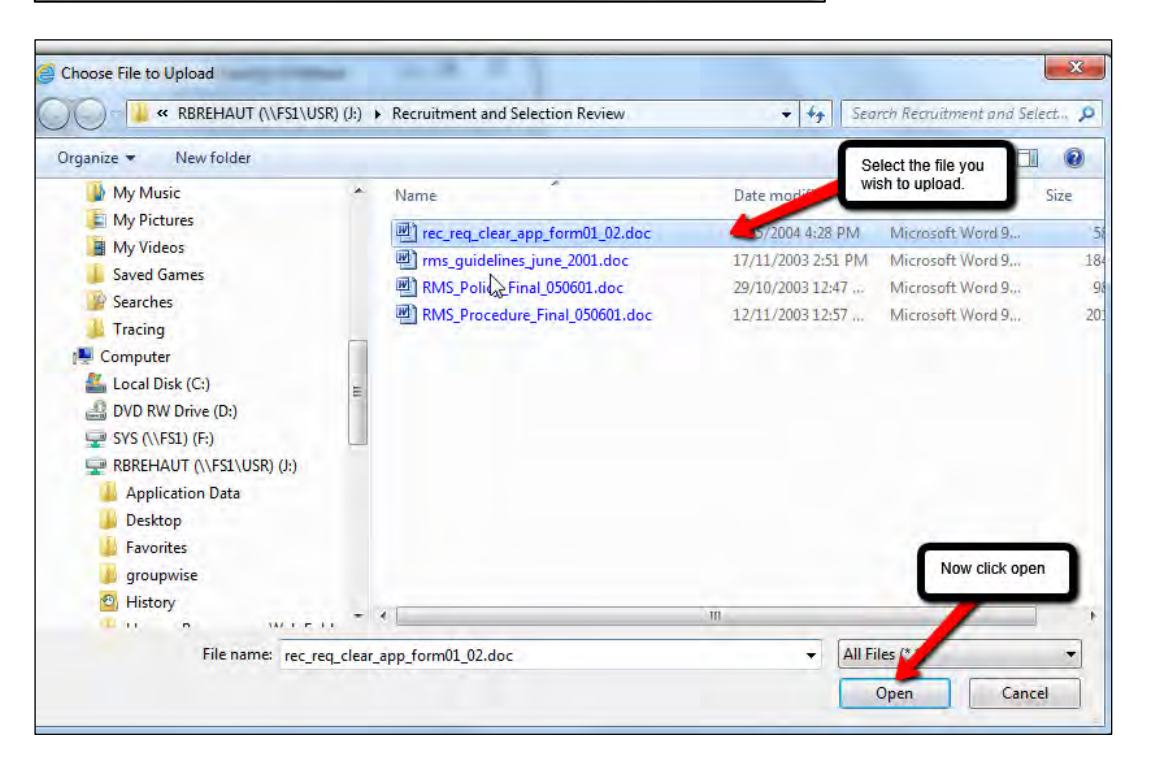

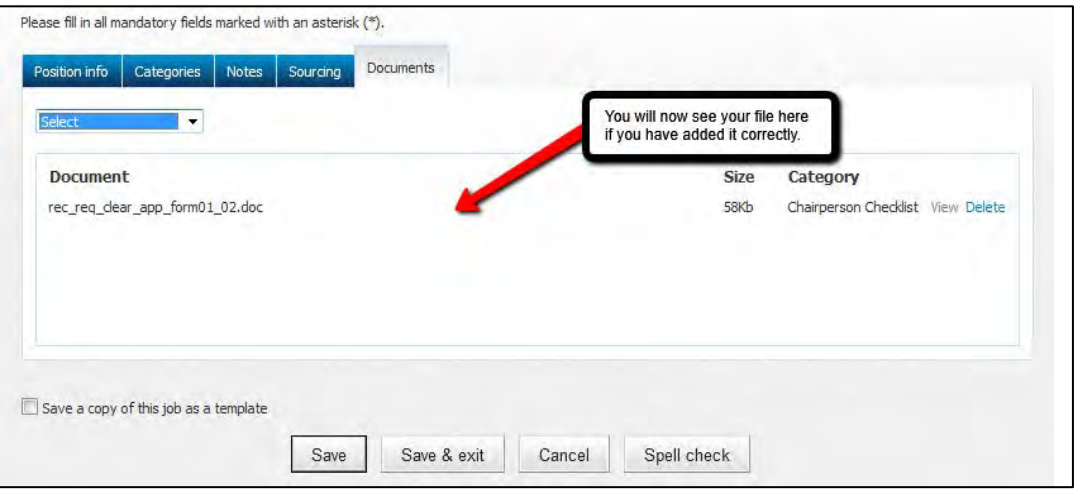

Review the request to check that you have filled in all the fields that are relevant and then press save.

The position will now go through the approval process. Once the position and the appointment have been approved Human Resources will write the letter and send it to the successful applicant.

*Note to Human Resources at this stage please apply the applicant to the position.*

Creating Temporary Appointment/Secondment online

**Please note:** Due to limitations in the PageUp system in regard to the modules that we have, some elements of the process need to be handled outside the PageUp system.

Any suggestions on improvements are welcome [\(hr@federation.edu.au\)](mailto:hr@federation.edu.au).

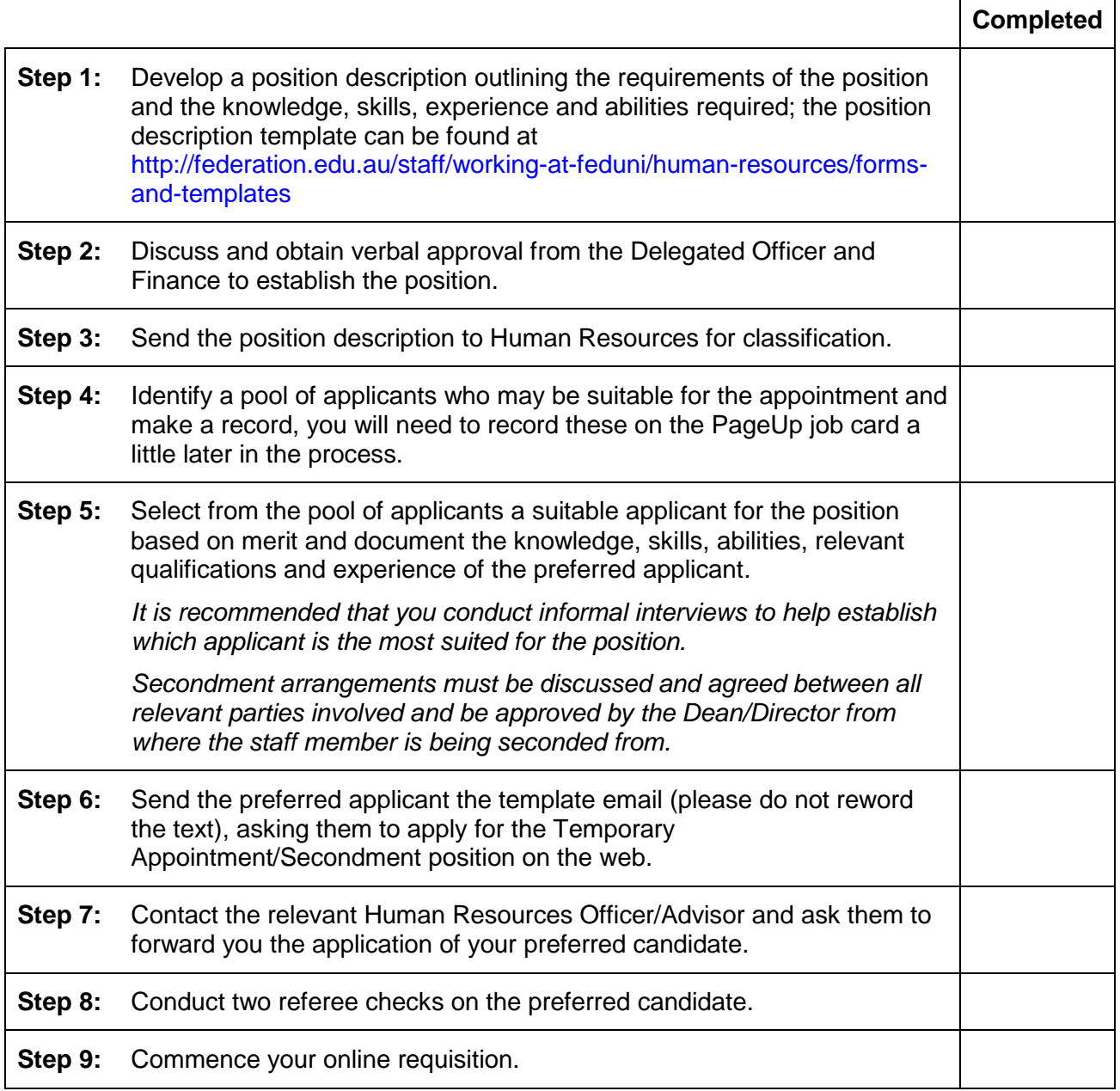

**A process manual detailing how to complete "Online Temporary Appointments (TAPS)/ Secondments" is available at [http://federation.edu.au/staff/working-at-feduni/human](http://federation.edu.au/staff/working-at-feduni/human-resources/recruitment-and-selection)[resources/recruitment-and-selection.](http://federation.edu.au/staff/working-at-feduni/human-resources/recruitment-and-selection)**

 $\overline{ }$ 

۰